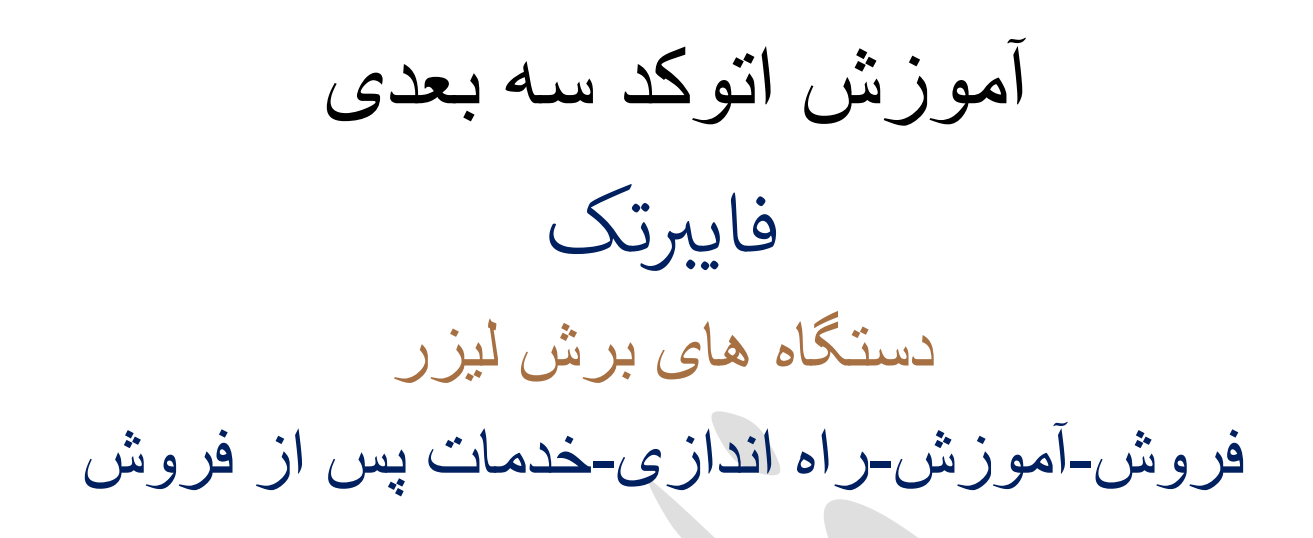

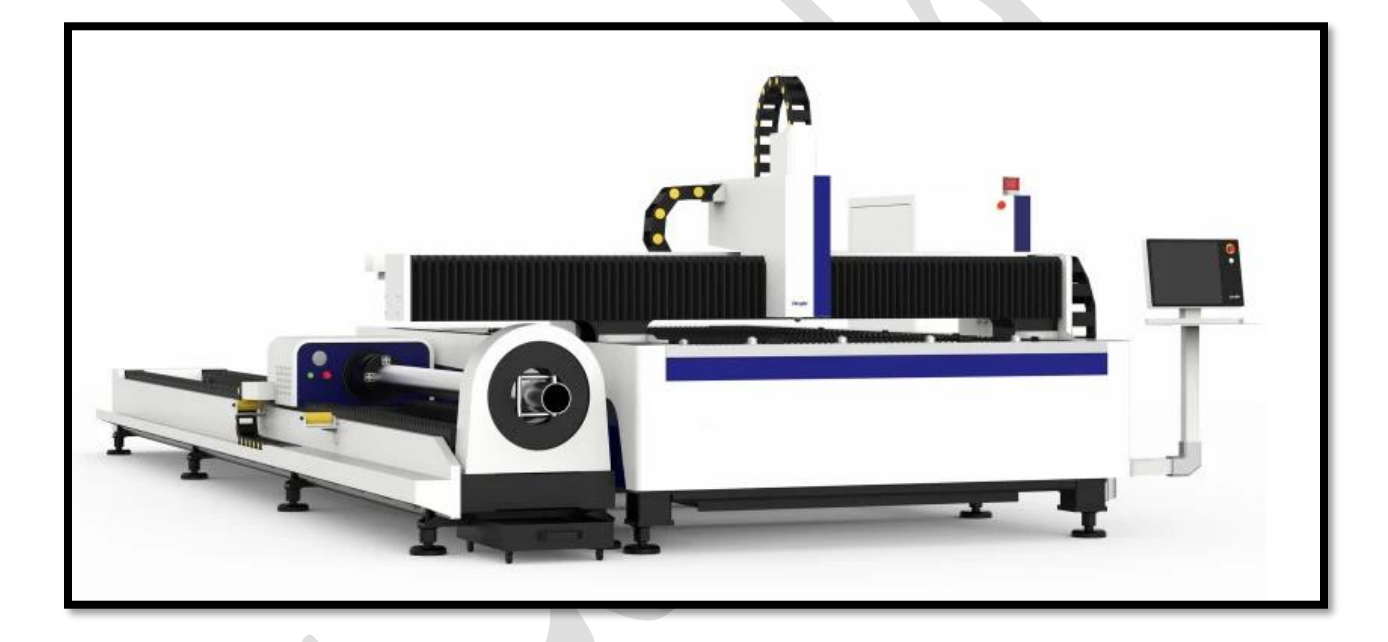

همواره در کنارتان هستیم. رتجربه سالها خدمات پس از فروش گسترده قطعات یدکی، ر در دفتر چین (ایوو ) و ایران( تهران) ، ضامن کیفیت کار ن ماست. جهت کار در محیط سه بعدی، ابتدا در فضای خالی بین نوار ابزارها، کلیک راست کنید و نوار ابزارهای سه بعدی مورد نیاز مانند :

●■○◆重◆■車令全軍|●◎◎│③◎▲翻 Modeling √ HOOO B `s D `s ^s N P `s | Q 4 `s `s | `s E H O U \* solid editing √ ✓ UCS ( سیستم مختصاتی کاربر( 그 희 의 의 의  $\mathbb{E}$ R 8 4 4 5 6 6 7 8 9 8 9 8 view √  $\blacktriangleright$  view port  $\checkmark$ style visual ( سبک نمایش به صورت سیمی و دوبعدی ویا توپر سه بعدی (  $\overline{\Phi}$  یا ( چرخش) \*  $\overline{\Phi}$   $\overline{\Phi}$   $\overline{\Phi}$ 

نکته : با نگه داشتن shift و فشردن غلطک ماًوس به داخل و حرکت دادن ماوس می توانید صفحه را بچرخانید و زوایای مختلف موضوع را ببینید.

و..... را تیک دار کنید تا نوار ابزارهای مربوطه، در صفحه ترسیم پدیدار شوند.

• **تبدیل صفحه ترسیم دوبعدی به سه بعدی** 

در نوار ابزار view ، روی یکی از گزینه های سه بعدی، مانند isometric SW کلیک می کنیم تا صفحه نمایش، سه بعدی گردد و مختصات نیز از دوبعد یعنی Y,X تبدیل به سه بعد یعنی Z,Y,X می شود . و برای بازگشت به حالت دوبعدی، می توان یکی از نماهای دوبعدی ، مانند Top را انتخاب کرد.

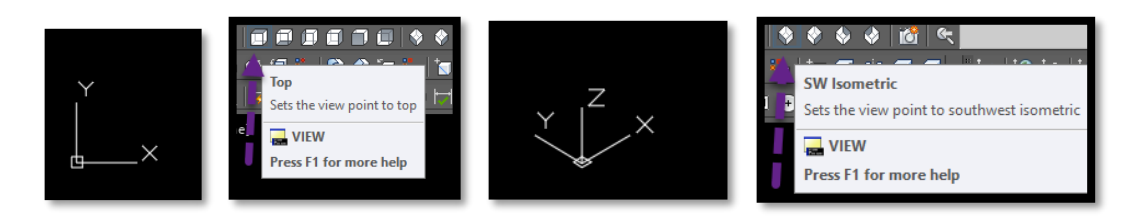

- **port view ( نمایش صفحه ترسیم به یک یا جند پنجره ترسیم(**
	- ✓ نوار منو
	- ✓ تایپ Vpor در خط فرمان

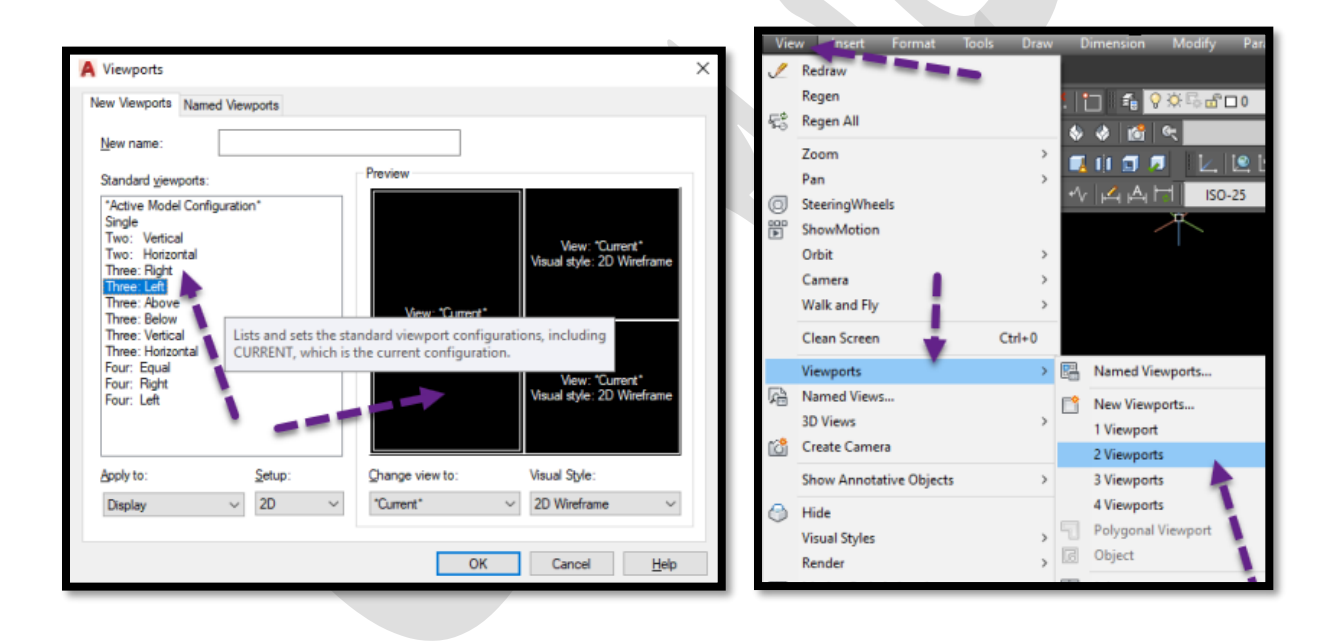

## ✓ نوار ابزار

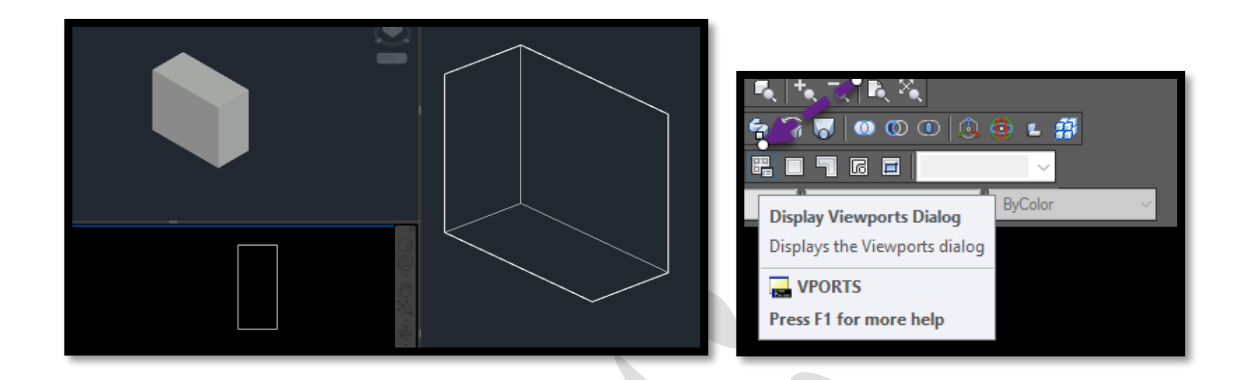

با این کار می توانید روی هر پنجره کلیک کنید ، تا آن پنجره فعال گردد و تغییرات روی موضوع را اعمال کنید و نمای دلخواه از ترسیم را داشته باشید تا دید بهتری نسبت به جهات مختلف موضوع داشته باشید .

<sup>2</sup>UCS •

عبارت UCS معرف System Coordinate User به معنای سیستم مختصاتی کاربر

میباشد.

 $\int$   $\frac{1}{\sqrt{1-x^2}}$ 

UCS: با معرفی سه نقطه یک UCS جدید ایجاد میشود.

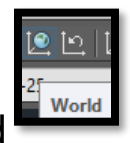

World: دستگاه UCS جاری در حالت WORLD (جهانی) است

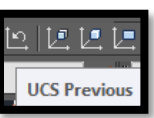

previous UCS: UCSقبلی، در صفحه ترسیم جاری میشود

UCS Face : با انتخاب یک وجه از موضوع، UCSجدید بهطوری که راستای

مثبت محور X با یکی از اضالع آن همجهت میباشد، ایجاد میشود.

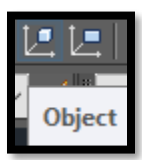

Object : صفحه XY ، بر صفحه انتخابی از موضوع دوبعدی یا سهبعدی موردنظر

منطبق میشود

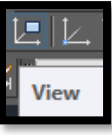

با استفاده از این زیرمجموعه، صفحه XY از UCS جدید، همتراز با صفحه ترسیم

Origin: با این گزینه می توان مکان مختصات را به هر قسمت صفحه نمایش انتقال

جاری میشود.

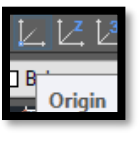

داد.

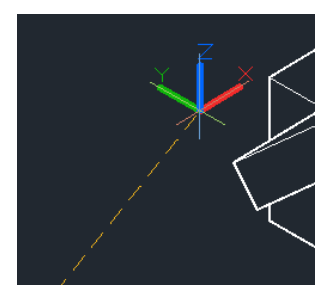

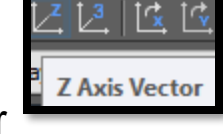

vector Axis Z: UCSجدید ، با معرفی محور Z ، با دو نقطه ایجاد میشود.

point :3 با معرفی سه نقطه یک UCS جدید ایجاد میشود. نقطه اول معرف مبداً

مختصات، نقطه دوم معرف راستای مثبت محور X و نقطه سوم معرف راستای مثبت محور Y

میباشد.

X ,Z ,Y: UCS جاری، تحت زاویه معرفی شده حول محورX یا Y یا Z میچرخد.

• نوار ابزارModeling0 ♦ ≨  $\bullet$   $\blacksquare$ 

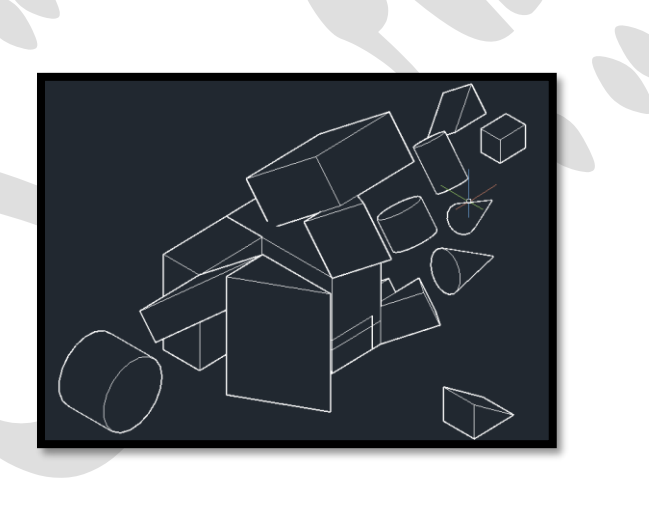

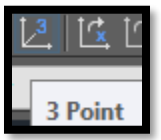

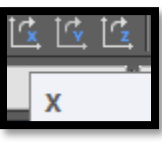

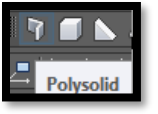

✓ Polysolid : یک POLYSOLID میتواند دارای بخشهای خمیده باشد، اما پروفایل همیشه به طور پیش فرض مستطیل است . ترسیم سه بعدی این فرمان مانند دوبعدی می باشد ) برای ترسیم خطوط صاف حجم دار و خطوط خمیده حجم دار پشت هم، ← ترسیم بخش مستطیلی مورد نظر در صفحه و اکنون برای رسم کمان در ادامه خط، تایپ A ← اینتر و D ← اینتر، اکنون ترسیم کمان در ادامه خطوط قبلی با تیک زدن نقطه ای برای رسم راًس کمان وانتهای کمان و سپس برای بازگشت به ترسیم حجم مستطیلی، مجدداً L ←اینتر(

Height: ارتفاع طرح را مشخص میکند.

Width: عرض طرح را مشخص میکند.

Justify : عرض و ارتفاع طرح را در سمت چپ، راست و یا مرکز Justifyکرده و هنگام تعریف نمایه با دستور قرار میدهد Justify .توجیهی برای جهت شروع قسمت اول پروفایل است.

## : BOX

زیرمجموعهCenter :با استفاده از این زیرمجموعه، ابتدا مرکز مکعب (Center (را تعیین سپس گوشه بعدی (Corner (و ارتفاع (Height (را معرفی کنید.

زیرمجموعهCube :با استفاده از این زیرمجموعه، بهجای تعیین نقطه گوشه بعدی، یک مکعب مربع در صفحه ترسیم ظاهر و طول (Length (را معرفی کنید.

زیرمجموعهLength :با استفاده از این زیرمجموعه، بهجای تعیین نقطه گوشه بعدی، طول

(Length(و عرض (Width (مکعب را معرفی کنید.

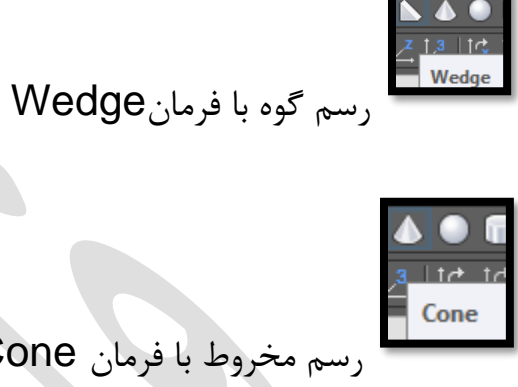

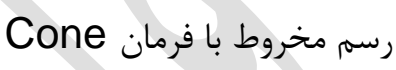

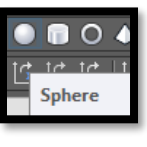

رسم گوی با فرمانSphere

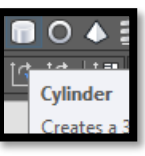

```
 رسم استوانه با فرمانCylinder
```
رسم حلقه با فرمانTorus

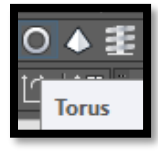

بعد از فعال شدن باید کارهای زیر را انجام دهید:

.کنید تعیین را مرکز نقطه Specify center point or [3P/2P/Ttr]

[Diameter [or radius Specify شعاع یا قطر حلقه را تعیین کنید.

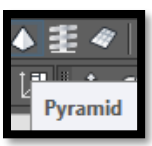

رسم هرم با فرمان Pyramid

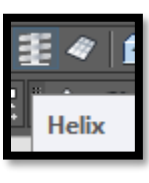

رسم فنربا فرمان Helix

.1دستور."helix"

۲ .نقطه ی مرکز دایره ی خود را انتخاب کنید.

۳ .شعاع دایره ی درونی خود را در قسمت خط فرمان وارد کنید. )یا به صورت دلخواه در یک نقطه کلیک چپ کنید.)

۴ .شعاع دایرهی پیرامونی خود را در قسمت خط فرمان وارد کنید. )یا به صورت دلخواه در یک نقطه کلیک چپ کنید.)

.۵زیر دستور turns : با تایپ T و اینتر نمودن می توان تعداد حلقه ها را مشخص نمود.

6 .حال ارتفاع فنر خود را در قسمت خط فرمان وارد کنید.

این ارتفاع نشان دهنده ی این است که خط شما در کجا تمام میشود.

در صورت مهم نبودن عدد، می توانید در نقطه ی ارتفاع مورد نظر خود کلیک چپ کنید.

زیر دستور height turn :این زیر دستور وظیفهی تعیین فاصلهی بین دوایر شما را دارد.

به این صورت که شما با کلیک چپ بر روی این زیر دستور باید یک عدد وارد کنید. این عدد فاصله ی دوایر فنر شما از یک دیگر است.

هر چه این عدد بیشتر باشد شیب دوایر شما نیز بیشتر شده و هر چه عدد کمتری را وارد کنید شیب این دوایر کمتر می شود. (دوایر به هم نزدیک می شوند.)

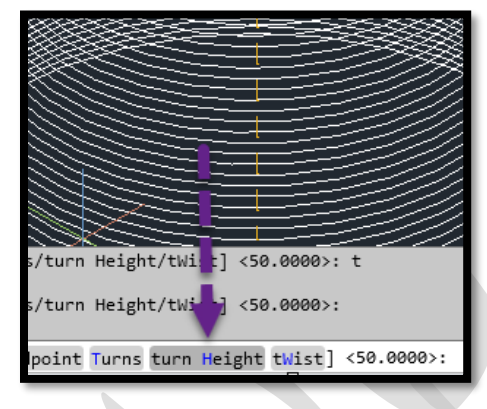

<mark>≠</mark> دستو, sweep در حالت سه بعدی، ممکن است شما نیاز داشته باشید که به فنر خود حجم و مقطع دهید برای این کار قبل از اجرای دستور، نیاز دارید که وارد دید front شوید. سپس یک دایره به مقطعی که میخواهید فنر شما داشته باشد، رسم کنید. سپس دوباره وارد دید perspective شده و در خط فرمان پایین صفحه، دستور "sweep" را تایپ نموده و enter کیبورد خود را وارد کنید . )sweep در نوار ابزار modeling هم موجود است). حال، نرم افزار می خواهد بر روی مقطع خود ( همان دایرهی کوچک رسم شده در صفحهی front )کلیک کنید و سپس کلیک راست نموده و اینتر را می زنید.

- سپس روی فنر خود کلیک کرده و enter کیبورد خود را فشار دهید.
	- در این حالت حجم مورد نظر شما بعد از چند لحظه شکل گرفته.

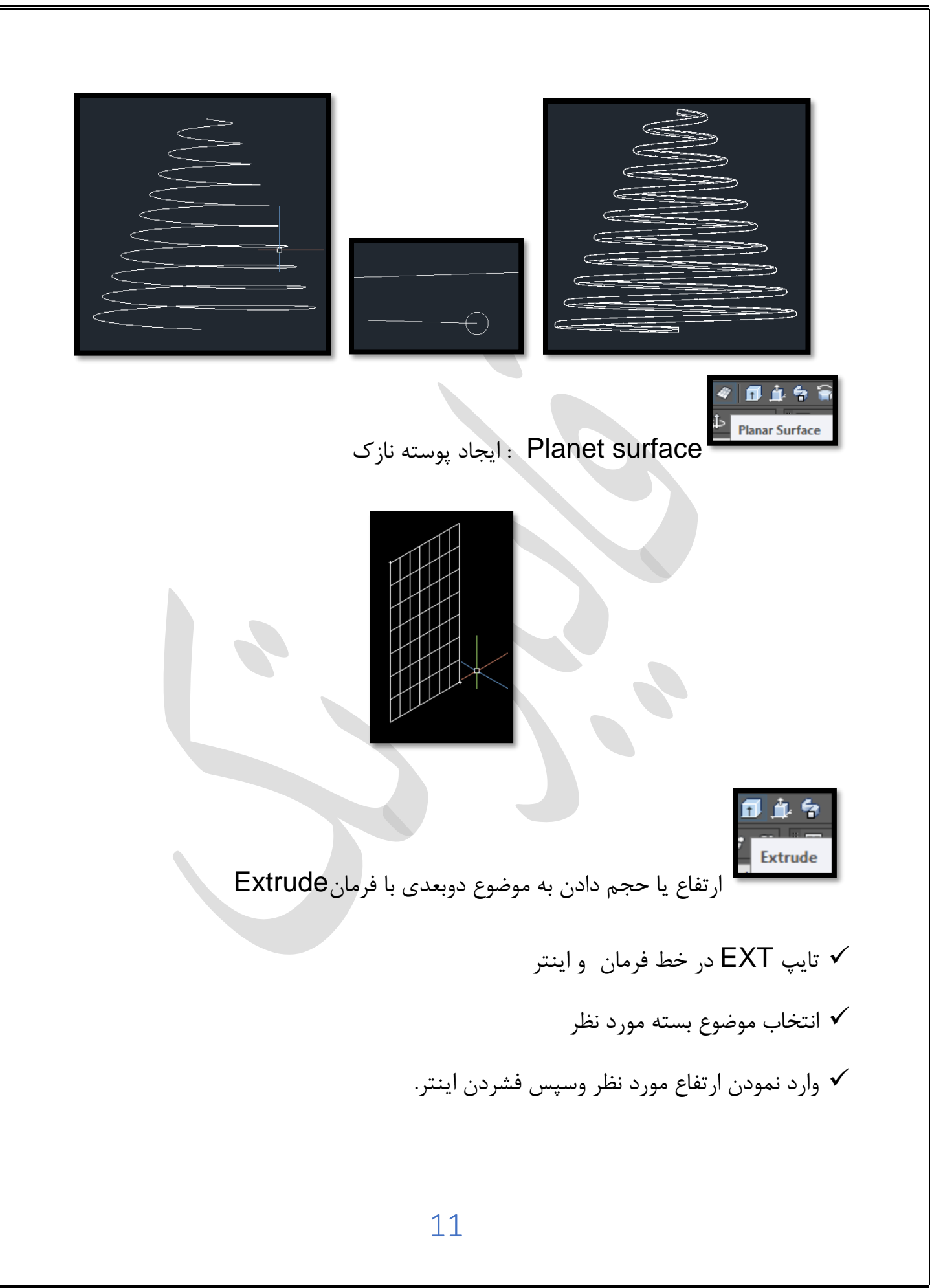

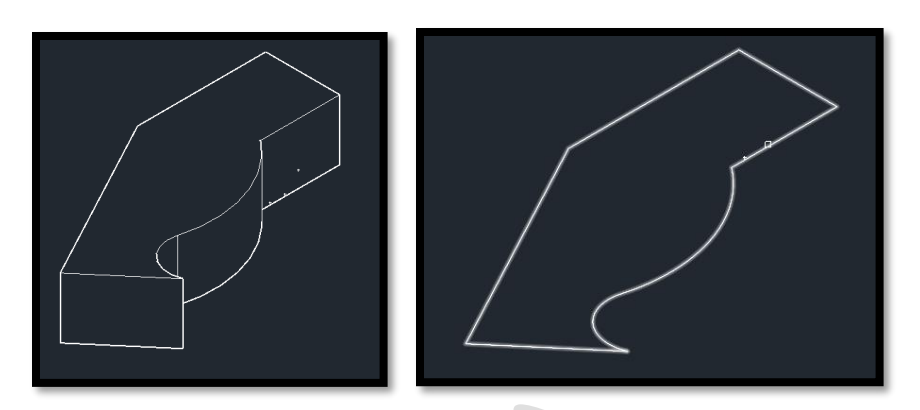

- زیر گزینه path در فرمان Extrude
- ✓ ترسیم مسیر ✓ با Z UCS روی دوقسمت از خط تیک می زنید . ✓ تا مختصات در شروع خط پدیدار گردد. ✓ سپس دایره ای ترسیم می کنید که می بینید کامالً عمود بر خط می باشد. ✓ حال فرمان Extrude و انتخاب دایره و فشردن اینتر ✓ سپس تایپ P به معنای زیر گزینه path و فشردن اینتر ✓ نهایتا انتخاب مسیر

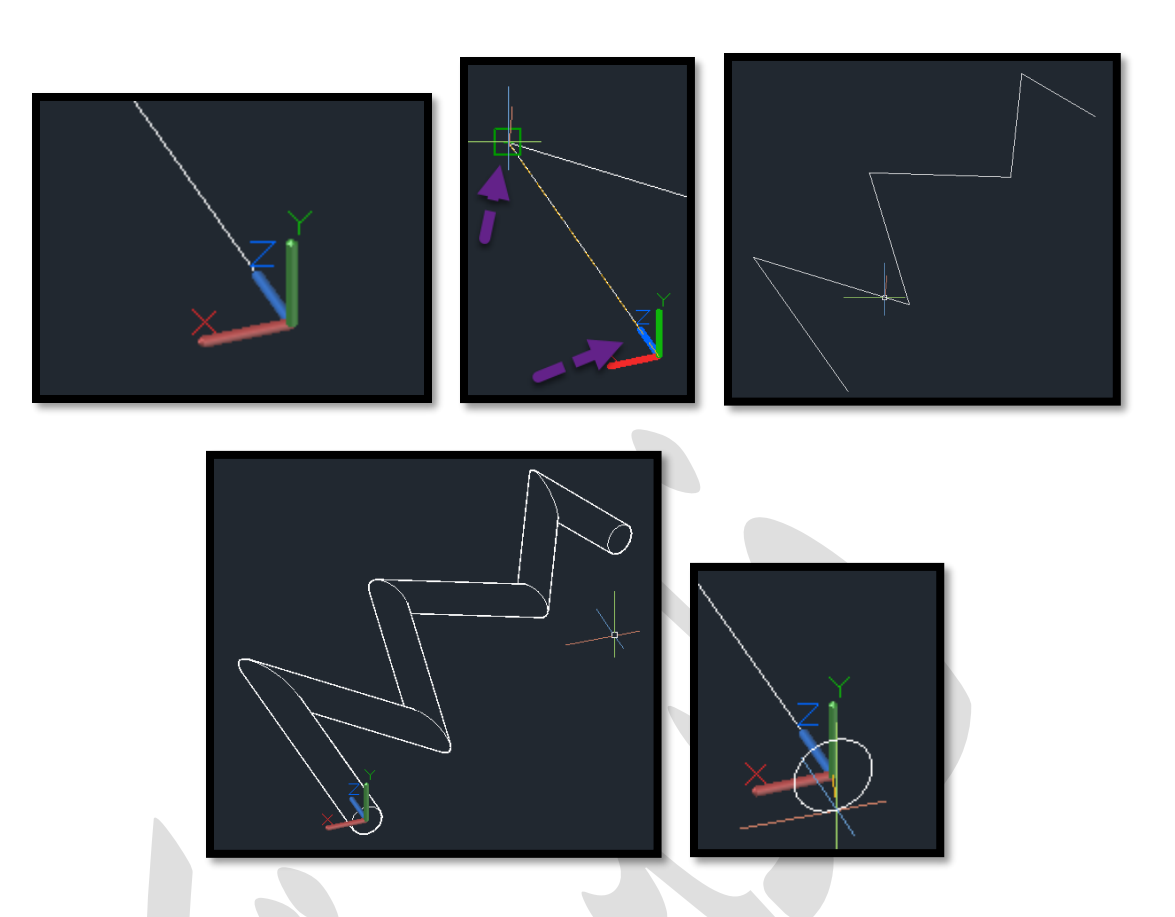

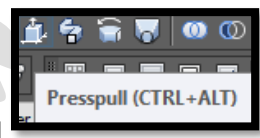

pull Press: جهت فشردن یا وسیع نمودن وجه های جسم س ه بعدی است. ) مشابه فرمان stretch در دوبعدی عمل میکند(.) اگر با جهت دادن به ماً وس، نتیجه الزم جهت کوچک یا بزرگ شدن وجه اعمال نشد، می توانید برای کوچک کردن – را وارد نموده و برای بزرگ نمودن، + را وارد نمایید و سپس عدد لازم را وارد نمایید).

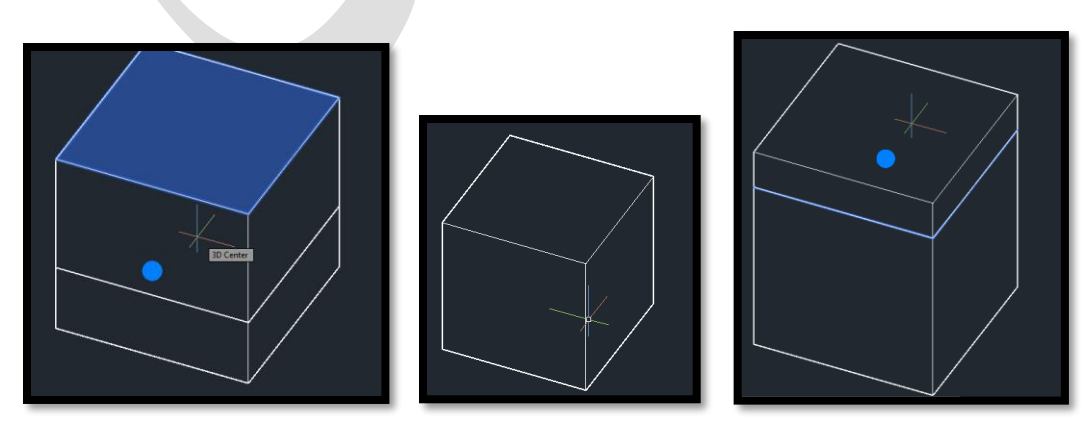

**Sweep** Sweep : نکته اگر از این فرمان نتیجه دلخواه را نگرفتید ، می توانید ار Z UCS نیز کمک بگیرید. قبل از اجرای دستور، نیاز دارید که وارد دید front شوید. سپس یک دایره به مقطعی که میخواهید ، مسیرشما داشته باشد، رسم کنید. سپس دوباره وارد دید perspective شده و فرمان را انتخاب نمایید. حال، نرم افزار می خواهد بر روی مقطع خود ( همان دایره ی کوچک رسم شده در صفحهی front )کلیک کنید واینتر را بزنید. سپس روی مسیر خود کلیک کرده و enter کیبورد خود را فشار دهید. در این حالت حجم مورد نظر شما بعد از چند لحظه شکل گرفته. (

Revolve

Revolve : چرخاندن موضوع حول محور، جهت ایجاد حجم.

✓ ابتدا به نمای جلو رفته وموضوع را با line poly ترسیم می کنیم.

✓ سپس به نمای پرسپکتیو رفته و ابتدا فرمان را انتخاب می کنید و در مرحله دوم روی موضوع کلیک نموده و بعد اینتر را می زنید و در مرحله 3 و 4 ، سر و ته خط را به معنای مسیر چرخش تیک می زنید و نهایتاً زاویه چرخش را مثالً 360 و ارد می نمایید و اینتر را می زنید .

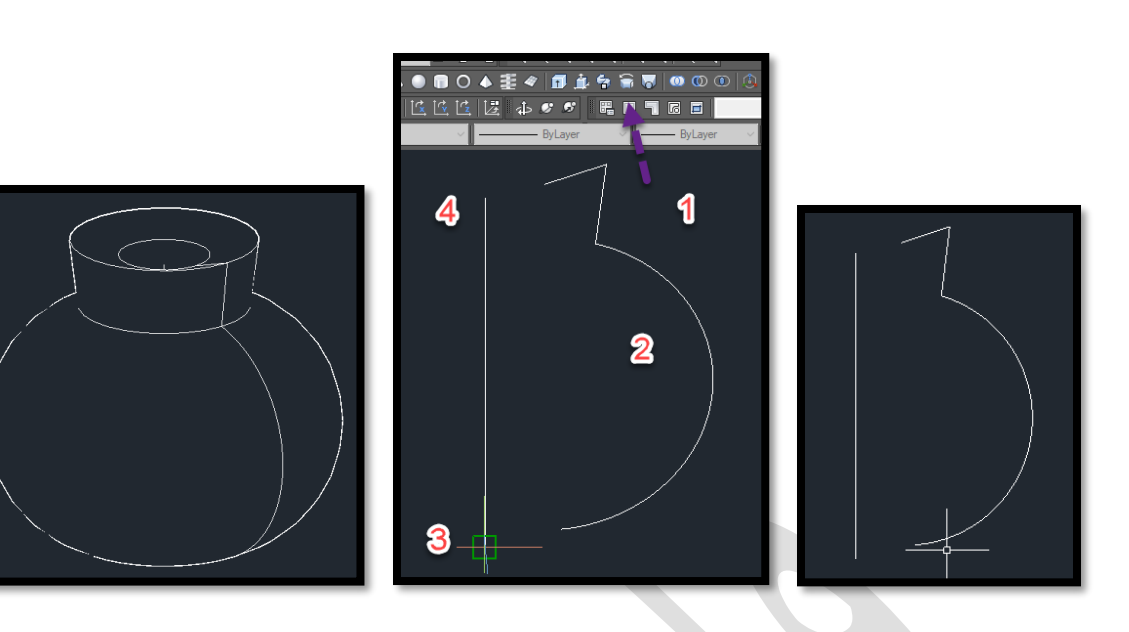

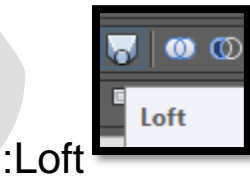

- ✓ با استفاده از این فرمان ما بین چند مقطع که در یک صفحه نباشند )ارتفاع متفاوت باشد( یک موضوع سهبعدی توپر (Solid (ایجاد میشود.
- ✓ می توانید در نمای top دو موضوع را رسم کرده و سپس وارد نمای سه بعدی شده و یکی از موضوع ها را در ارتفاع متفاوت قرار دهید (.
- ✓ پس از اجرای دستور loft ، نرم افزار از شما میخواهد که خط ابتدایی خود را انتخاب کنید. ✓ با کلیک چپ بر روی هر دو خط )ترتیب کلیک بر روی خط ها مهم نیست( و زدن دکمهی enterکیبورد .، صفحهی خواسته شده برای شما شکل میگیرد.

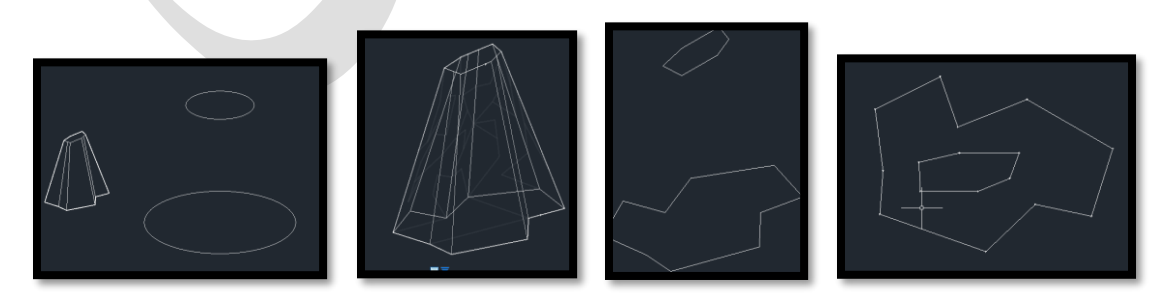

✓ نکته : اگر حجم مخفی می شود، موضوع دیگری با loft بسازید تا موضوع قبل نمایان گردد.

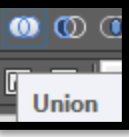

Union: یکپارچه کردن و ادغام کردن موضوعات سهبعدی

- ✓ تایپ UNI در خط فرمان و اینتر
- اعلان (Select objects) به معنای (موضوعات را انتخاب کنید) میباشد.  $\checkmark$
- ✓ روی موضوع اول کلیک چپ میکنیم، پس از معرفی موضوع اول، مکاننما بهحالت مربع انتخاب تبدیل شده و در خط فرمان اعالن زیر ظاهر میشود.
	- اعلان (Select objects) به معنای (موضوعات را انتخاب کنید) میباشد.  $\checkmark$
- ✓ روی موضوع دوم کلیک چپ میکنید در صورتی که موضوع دیگری برای انتخاب وجود نداشته باشد، کلید Enter را میفشارید. مشاهده میشود موضوعات انتخابی، یکپارچه و ادغام شدند.

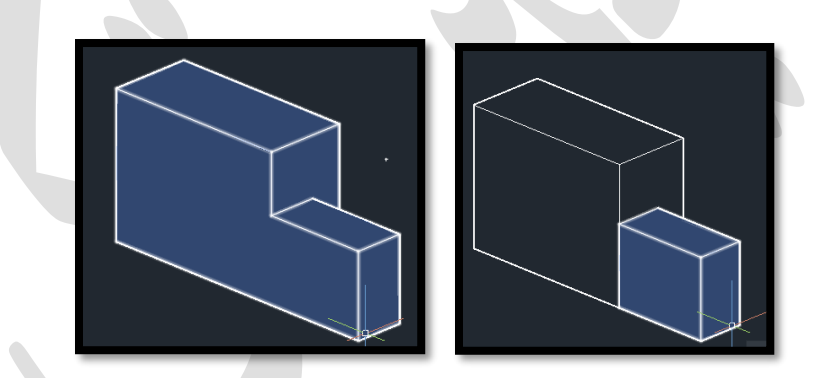

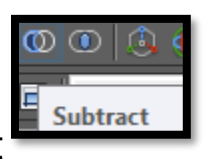

Subtract : کم کردن قسمتهای مشترک موضوعات سه بعدی

✓ تایپ SU و اینتر

✓ (objects Select(به معنای )موضوعات را انتخاب کنید( میباشد.

- ✓ روی موضوع اصلی کلیک چپ میکنیم، در واقع موضوعی را که باید یک موضوع دیگر از آن کم شود را انتخاب میکنیم. پس از معرفی موضوع اصلی، کلید Enter را بزنید. مکاننما بهحالت مربع انتخاب تبدیل شده و در خط فرمان اعالن زیر ظاهر میشود.
	- اعلان (Select objects) به معنای (موضوعات را انتخاب کنید) میباشد.  $\checkmark$
- ✓ روی موضوع دومی که از موضوع اصلی میبایست کم شود، کلیک چپ میکنیم در صورتی که موضوع دیگری برای انتخاب وجود نداشته باشد، کلید Enter را میفشاریم. مشاهده میشود، موضوع دوم انتخابی از موضوع اصلی کم شد.

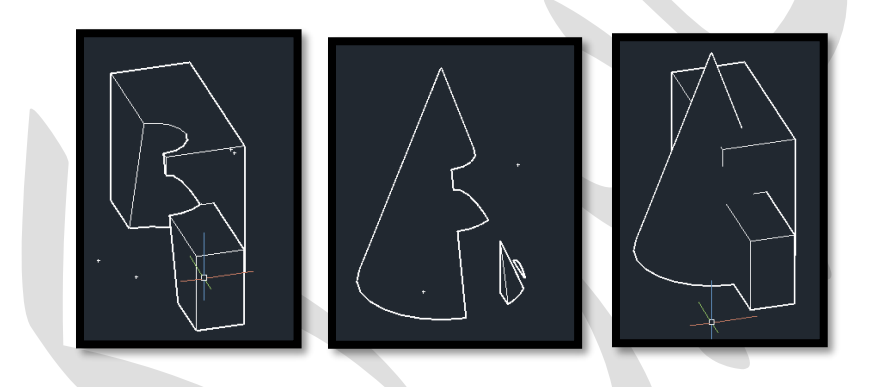

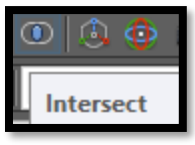

intersect : فصل مشترک چند شکل

- ✓ IN و اینتر
- اعلان (:Select objects) به معنای (موضوعات را انتخاب کنید.) میباشد.  $\checkmark$ 
	- ✓ روی موضوع اول کلیک چپ میکنید
	- اعلان (:Select objects) روی موضوع دوم کلیک چپ میکنید  $\checkmark$
- ✓ در صورتی که موضوع دیگری برای انتخاب وجود نداشته باشد، کلید Enter را بفشارید. مشاهده میشود، فصل مشترک دو ترسیم باقی مانده است.

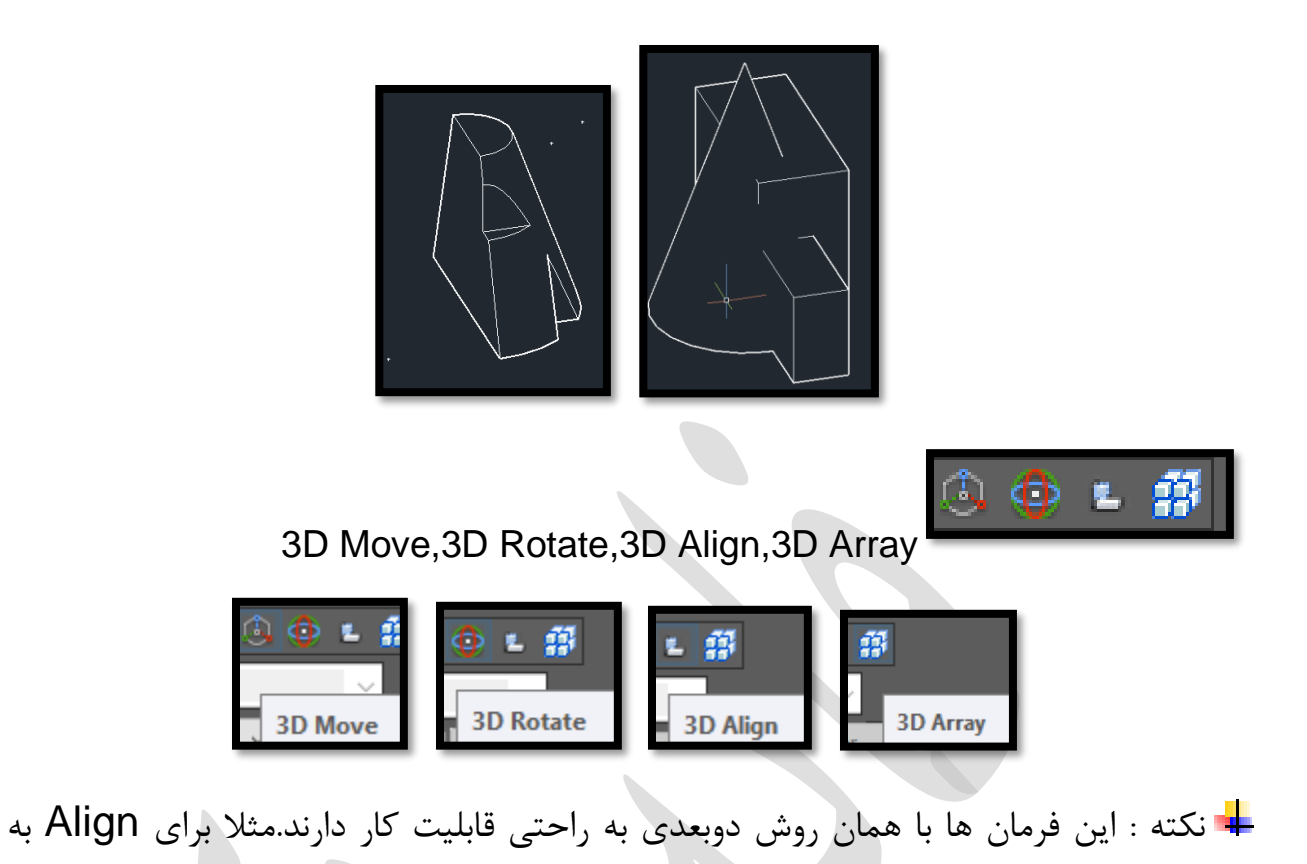

راحتی می توانید با ترسیم یک خط کمکی وتایپ AL در خط فرمان وزدن اینتر وسپس تیک زدن روی موضوع چرخش یافته و مسیر و نهایتاً فشردن اینتر، موضوع را با خط ، هم تراز کنید.

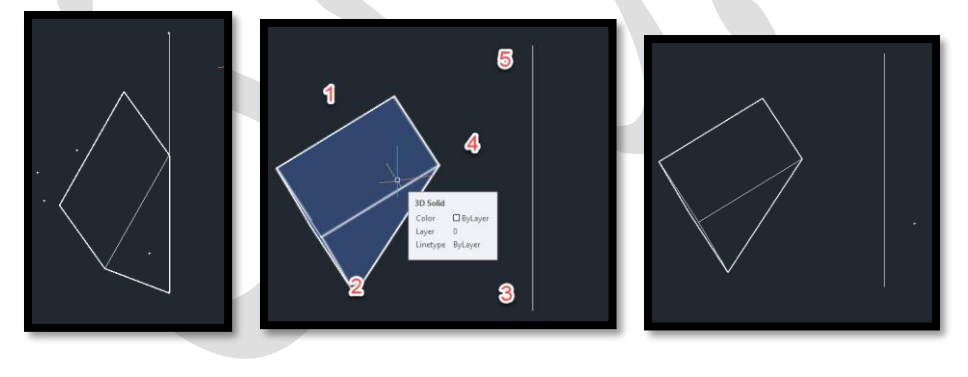

Boundary  $\ddot{\bullet}$ خط یکپارچهی تشکیل شده بر روی خطوط جدا از هم شکل گرفته. به این معنا که اگر شما خط خروجی را جابه جا کنید. خطوط مجزا از هم، در زیر آن قرار داشته و پاک نشده است. به نحوی که االن شما دارای دو خط هستید. یکی از انها یک خط یکپارچه است و دیگری خطوطی است که در ابتدا وجود داشته و از هم مجزا هستند .

برای یکپارچه سازی، در خط فرمان  $\,$  BO به معنای boundary را تایپ نموده و اینتر می $\,$ نمایید و پنجره آن باز می گردد و در این پنجره، روی pick point کلیک نمایید تا این پنجره، موقتاً بسته شود و حال درون فضای بسته موضوعی که باید یکپارچه شود کلیک نمایید، تا به شکل خط چین شود و بعد اینتر را بزنید و دوباره می بینید پنجره boundary باز شده و روی ok کلیک نمایید تا موضوع یکپارچه گردد.

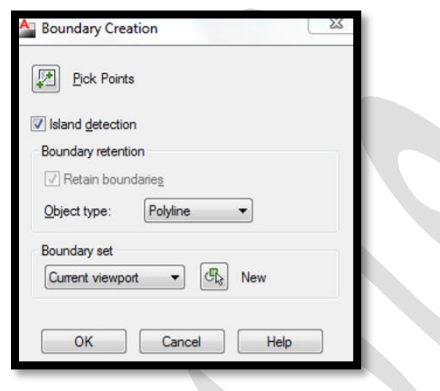

Solid editing •

◙ ◎ ◎ │5 % ∂ % ⊙ ⋒ % ∂ ‰ ∭ % ∣@  $\blacksquare$ 0 i T ra l

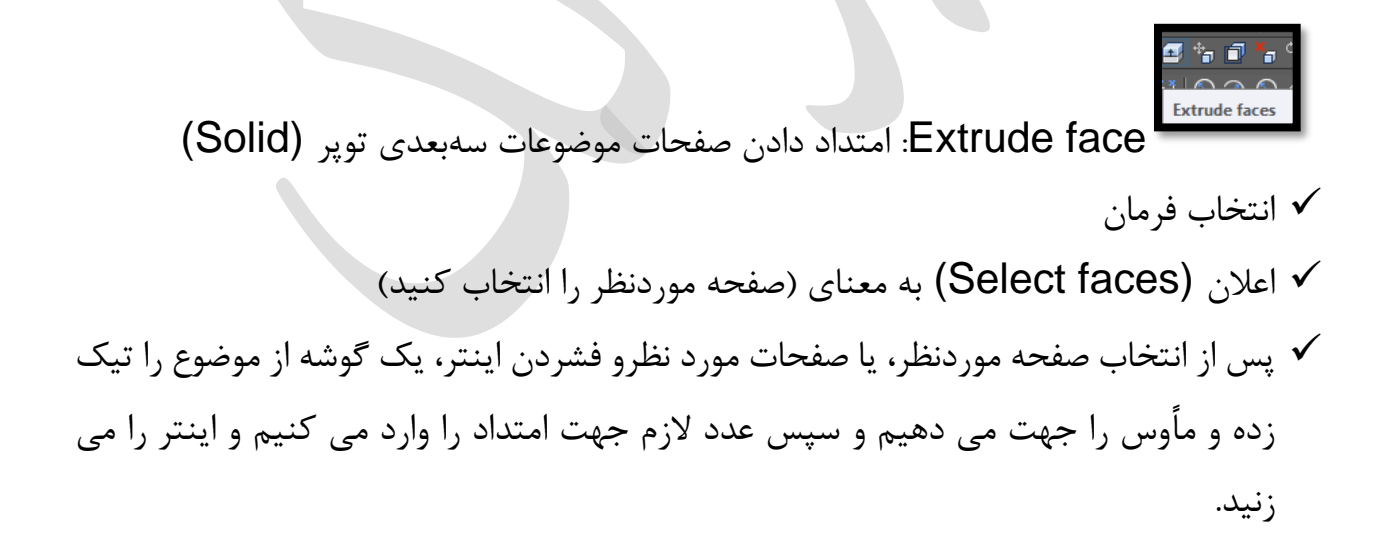

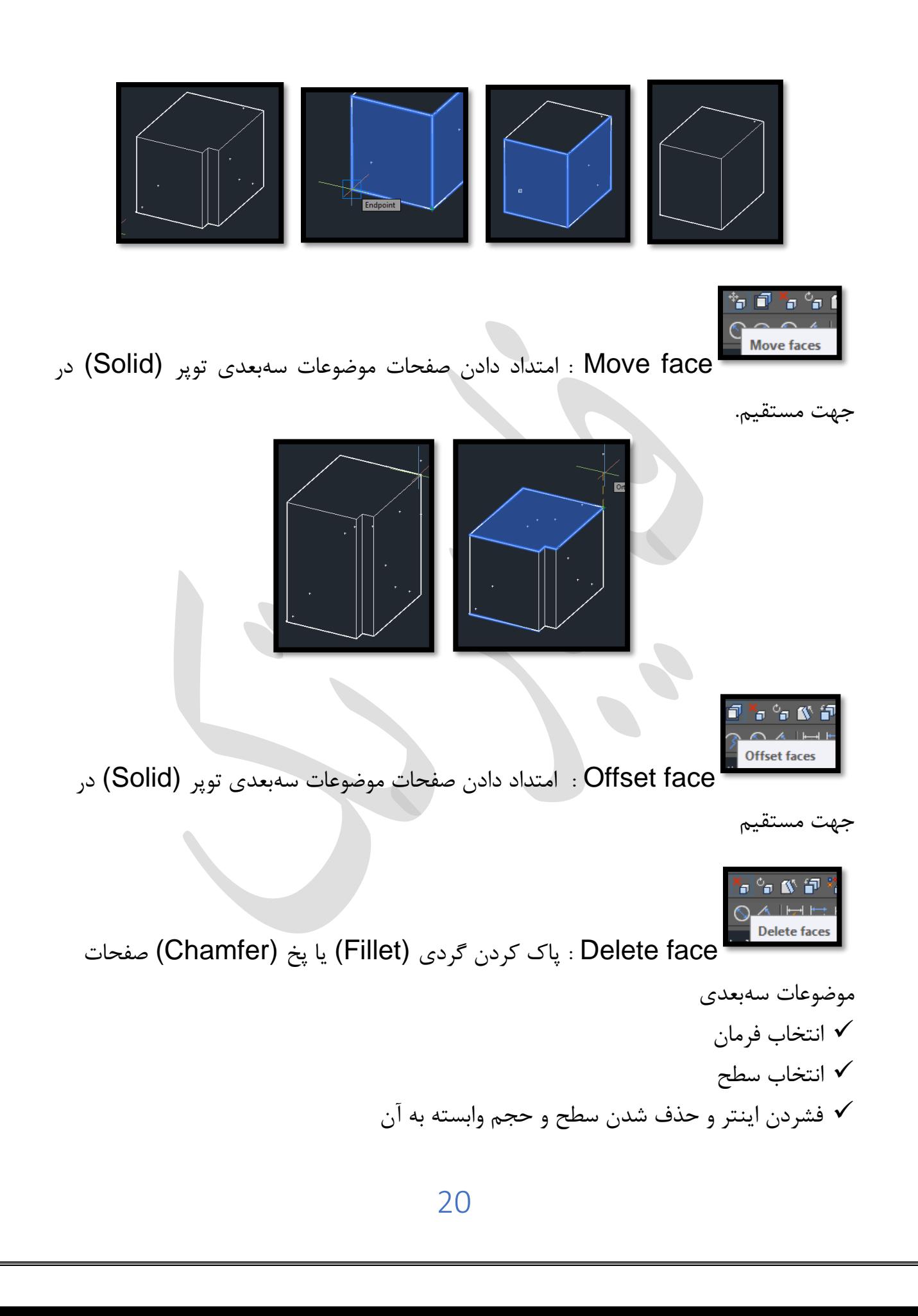

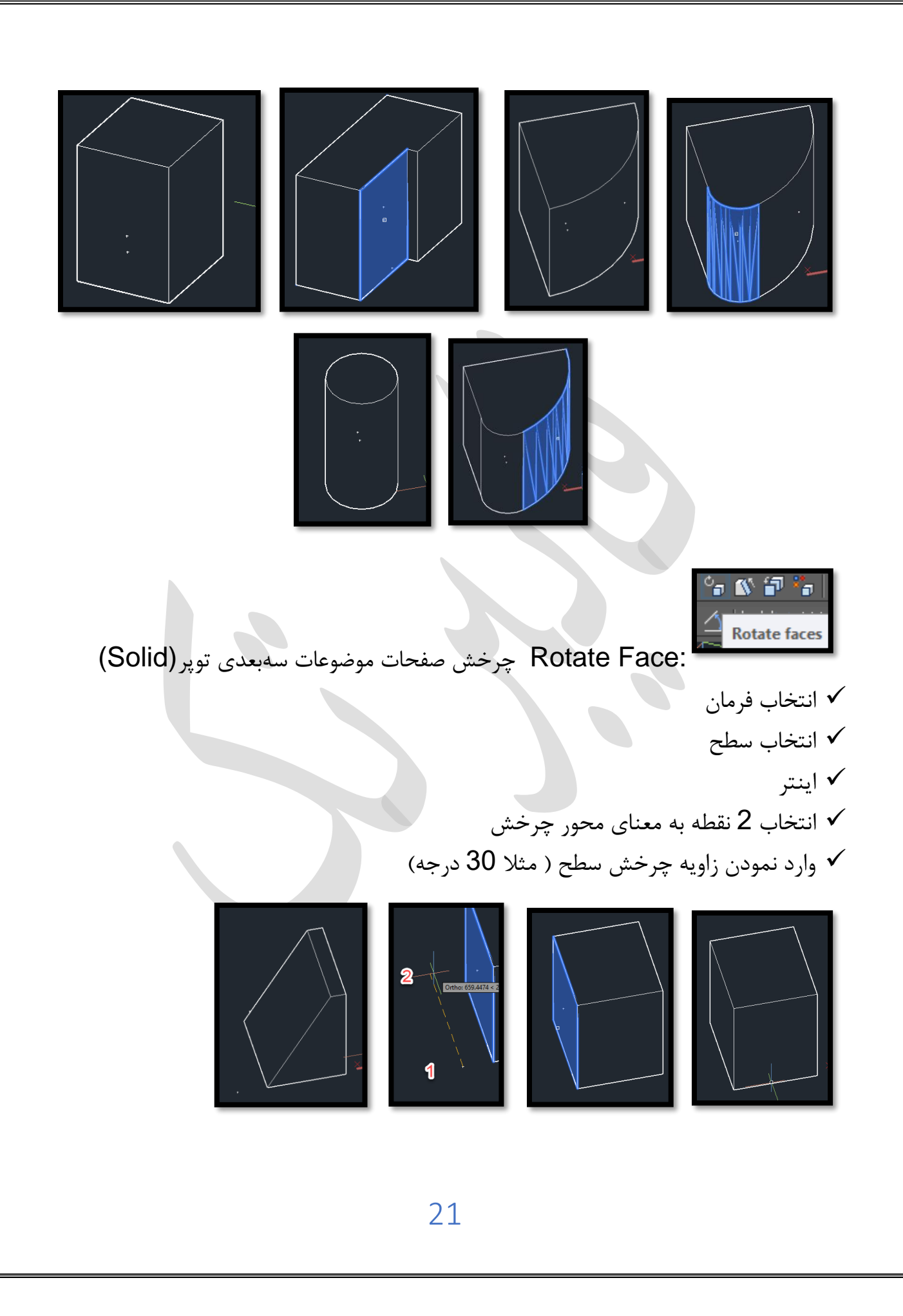

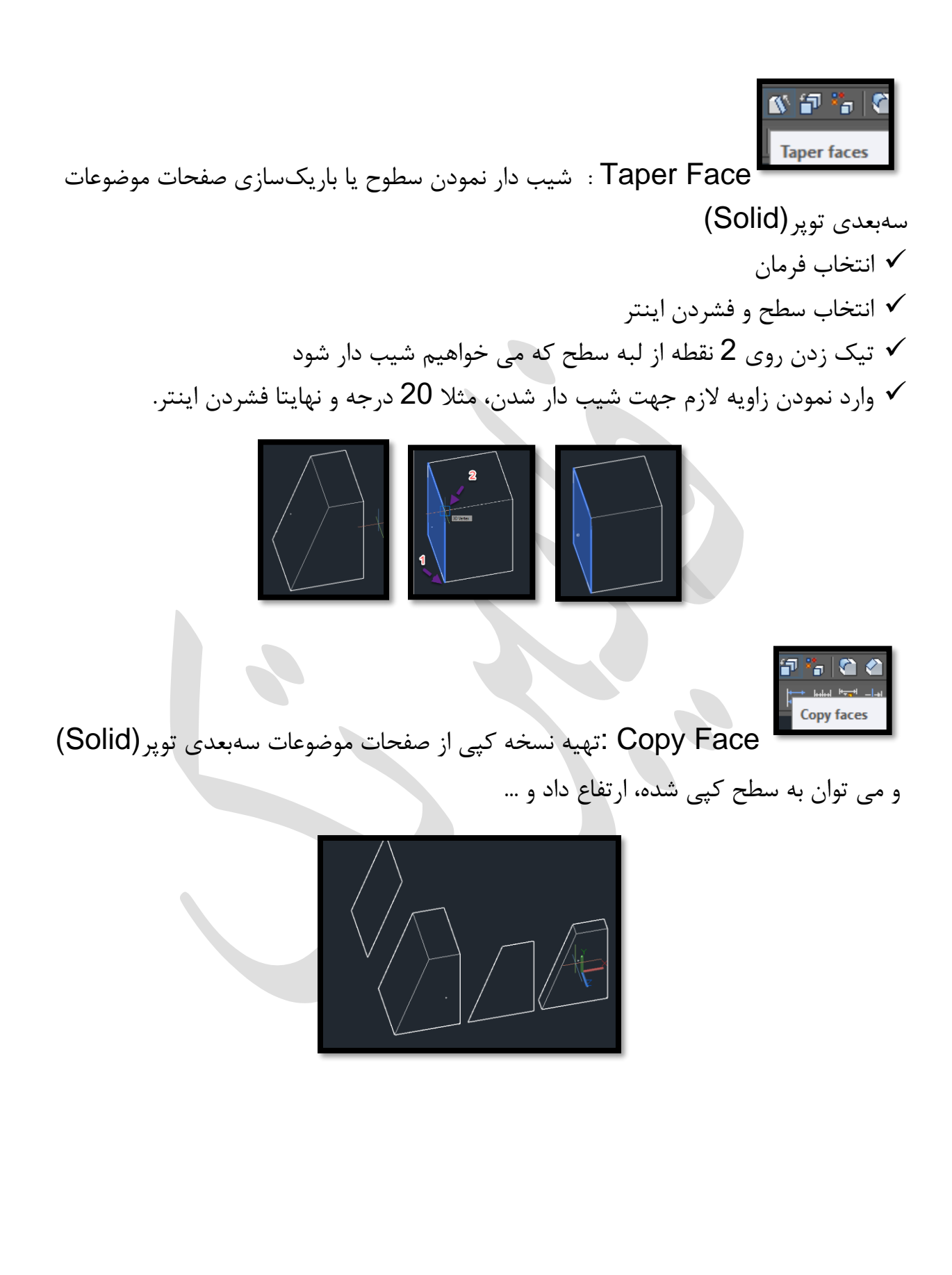

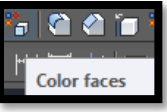

Face Color : جهت تغییر رنگ صفحات موضوعات سهبعدی توپر، در واقع می توان به هر سطح، یک رنگ را نسبت داد.

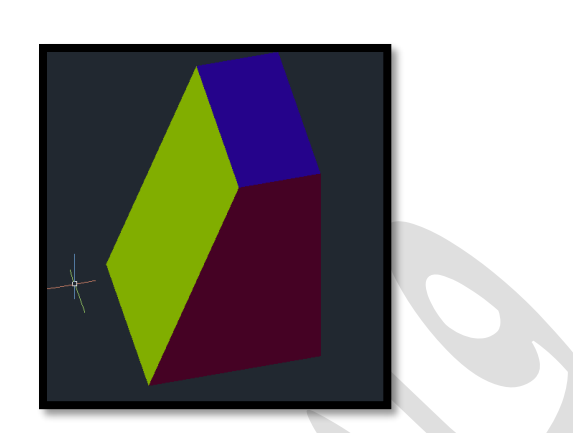

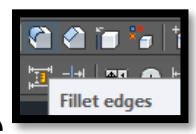

edge Fillet : برای گرد کردن لبههای موضوعات سهبعدی توپر

- ✓ انتخاب فرمان
- ✓ تایپ R و فشردن اینتر
- ✓ وارد نمودن اندازه انحنای الزم مثالً 5 و مجدداً فشردن اینتر
- ✓ انتخاب یک لبه از موضوع که می خواهد انحنا داشته باشد و 2 اینتر پشت هم ومیبینید انحنا ایجاد شده است.

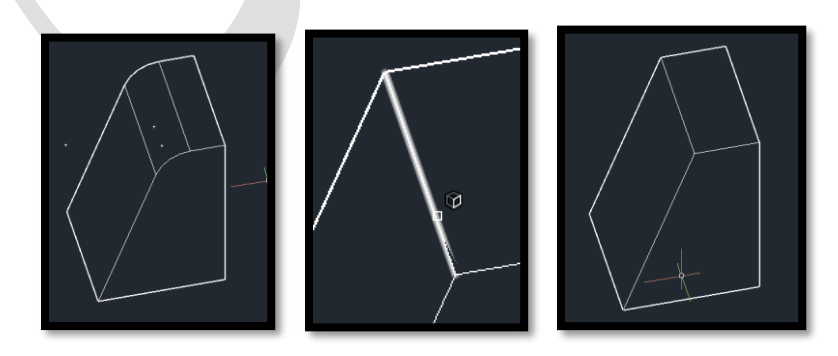

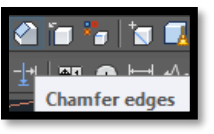

edge Chamfer: پخ زدن لبههای موضوعات سهبعدی توپر

✓ انتخاب فرمان ✓ تایپ D و فشردن اینتر رارد نمودن اندازه پخی لازم ( مثلا تایپ 2 و فشردن اینتر و تایپ 1 و فشردن اینتر  $\checkmark$ ✓ انتخاب یک لبه از موضوع که می خواهد پخی داشته باشد و 2 اینتر پشت هم و می بینید پخی ایجاد شده است. TIN. Copy edges edge Copy : کپی از لبه های موضوع **Color edges** edge Color : رنگی کردن لبه های موضوع

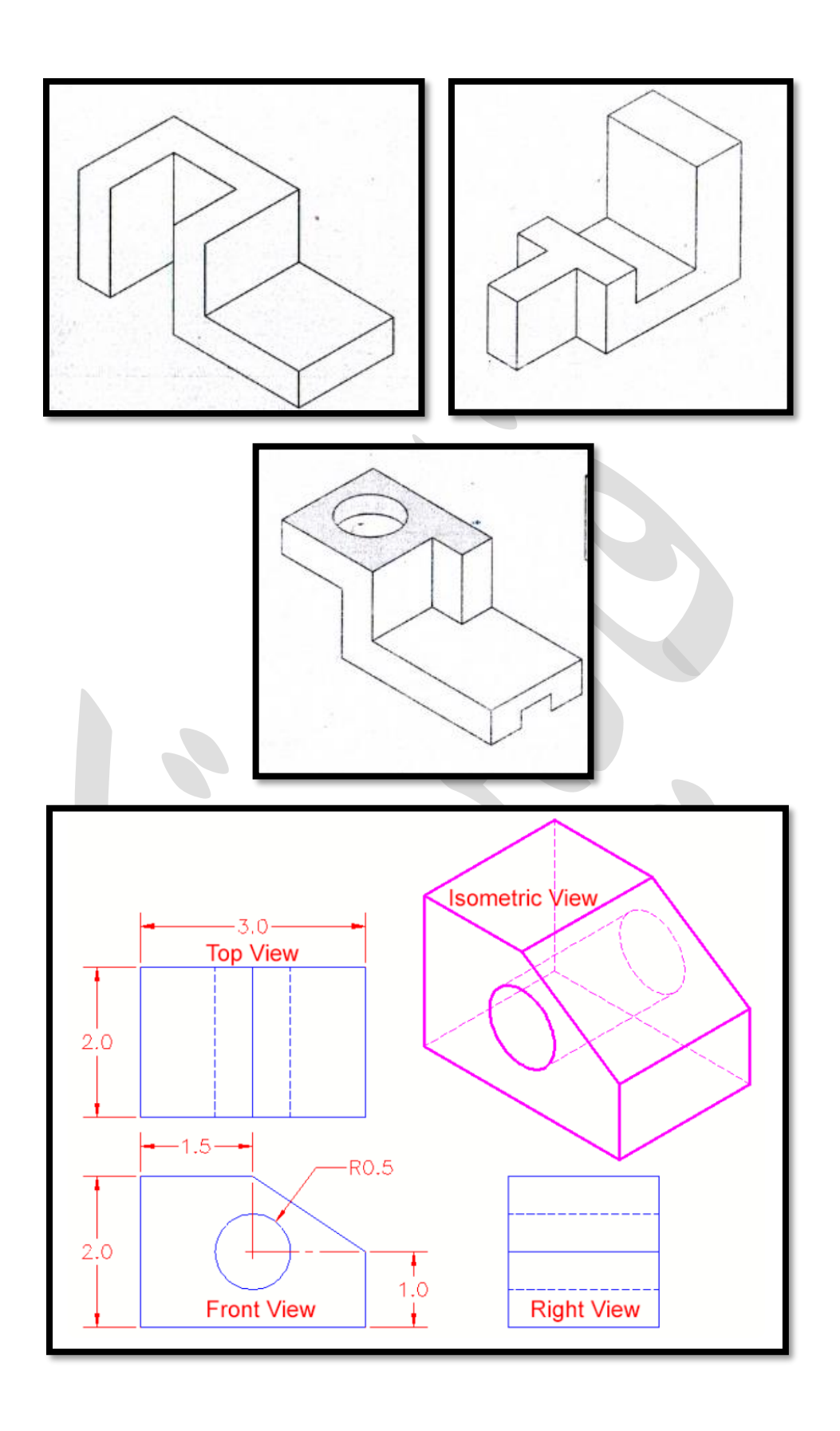

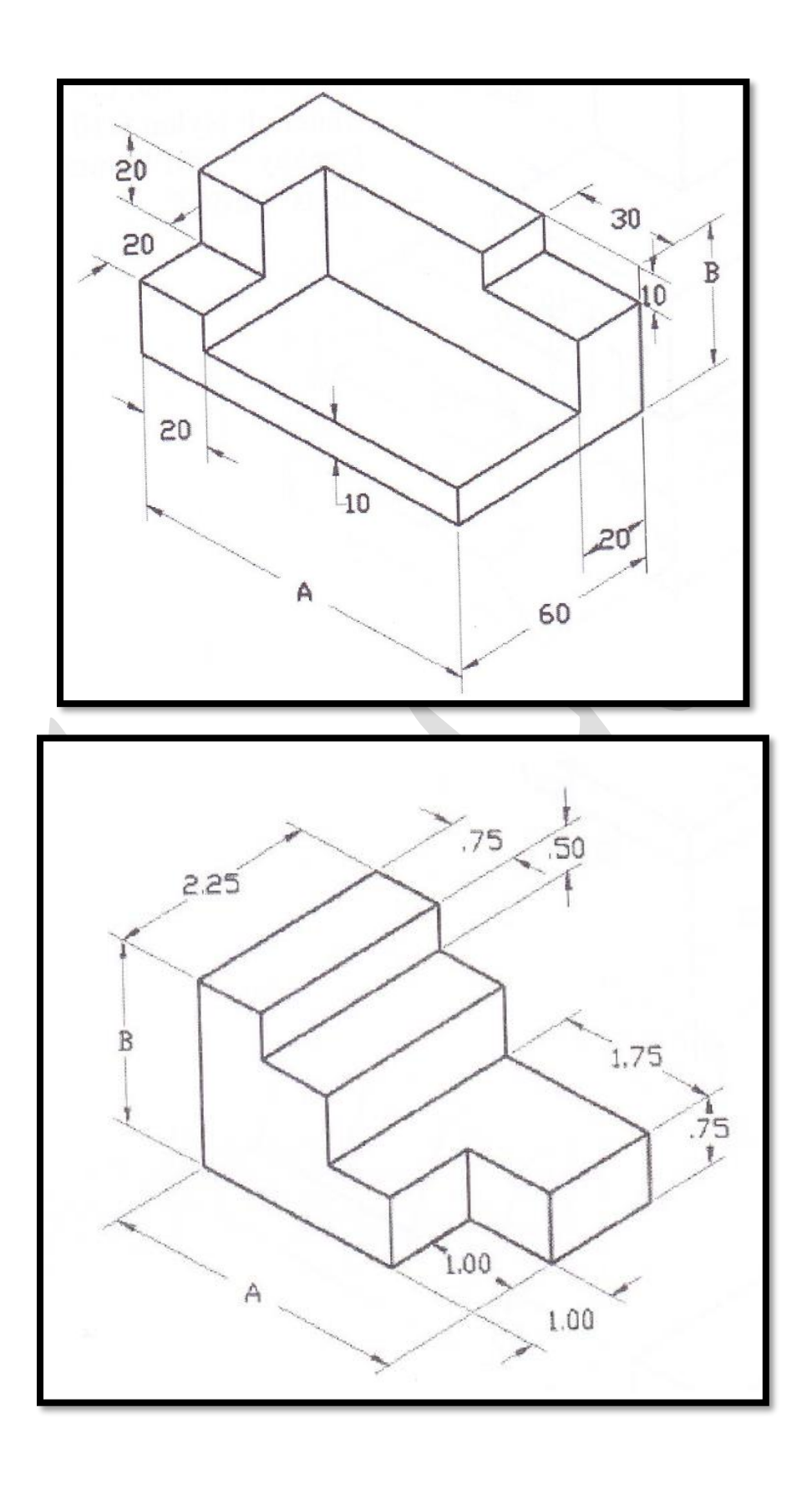

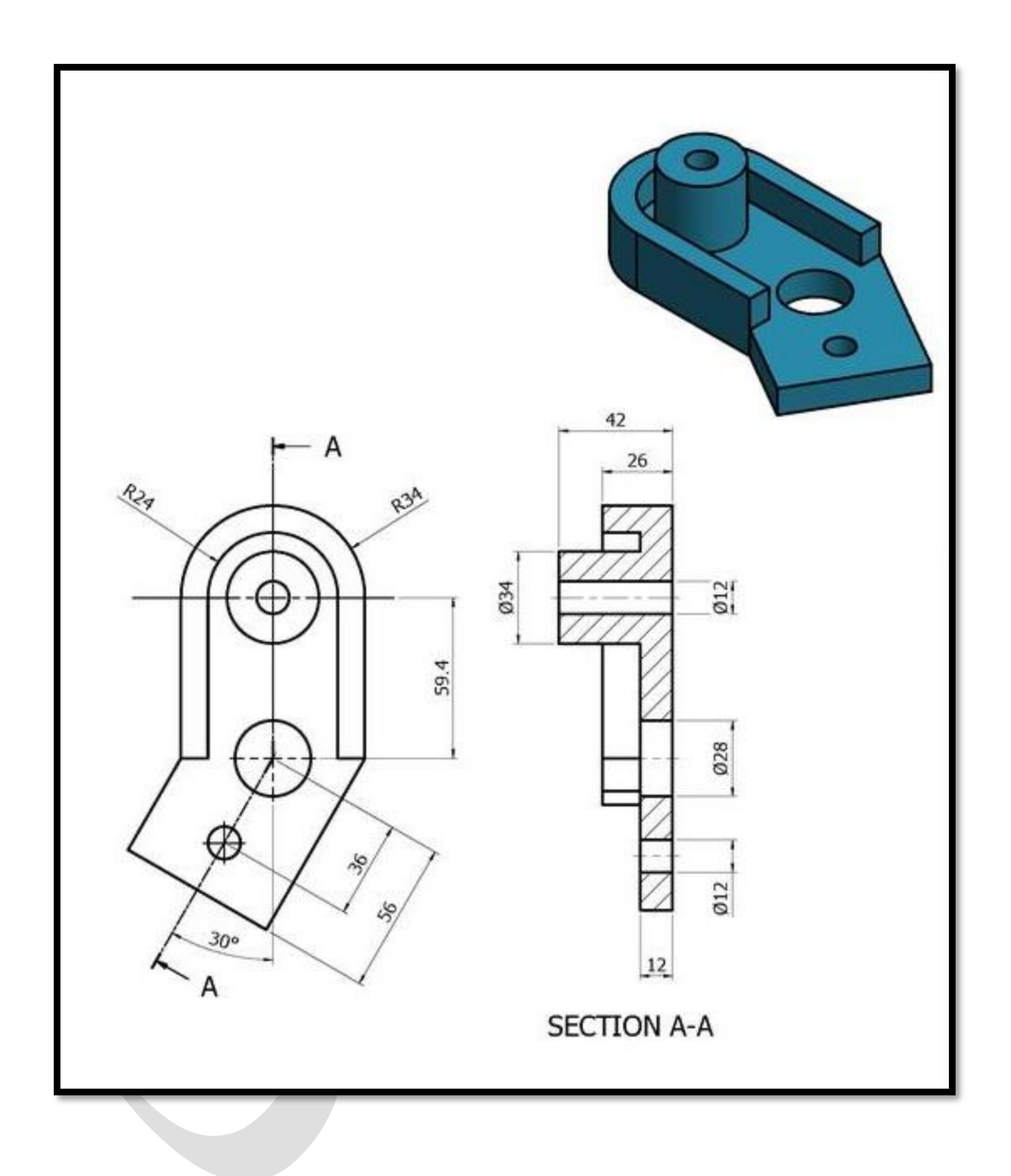

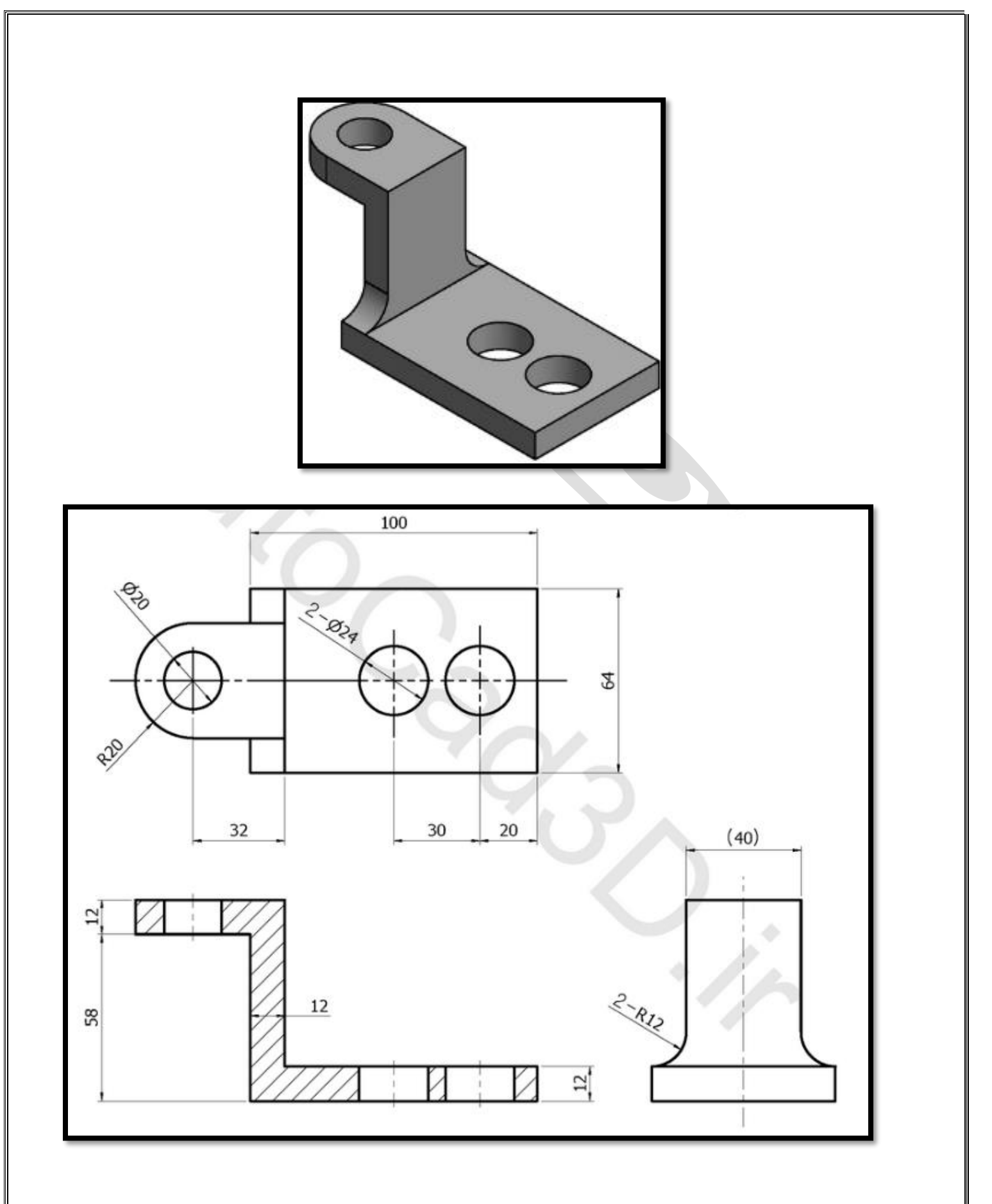

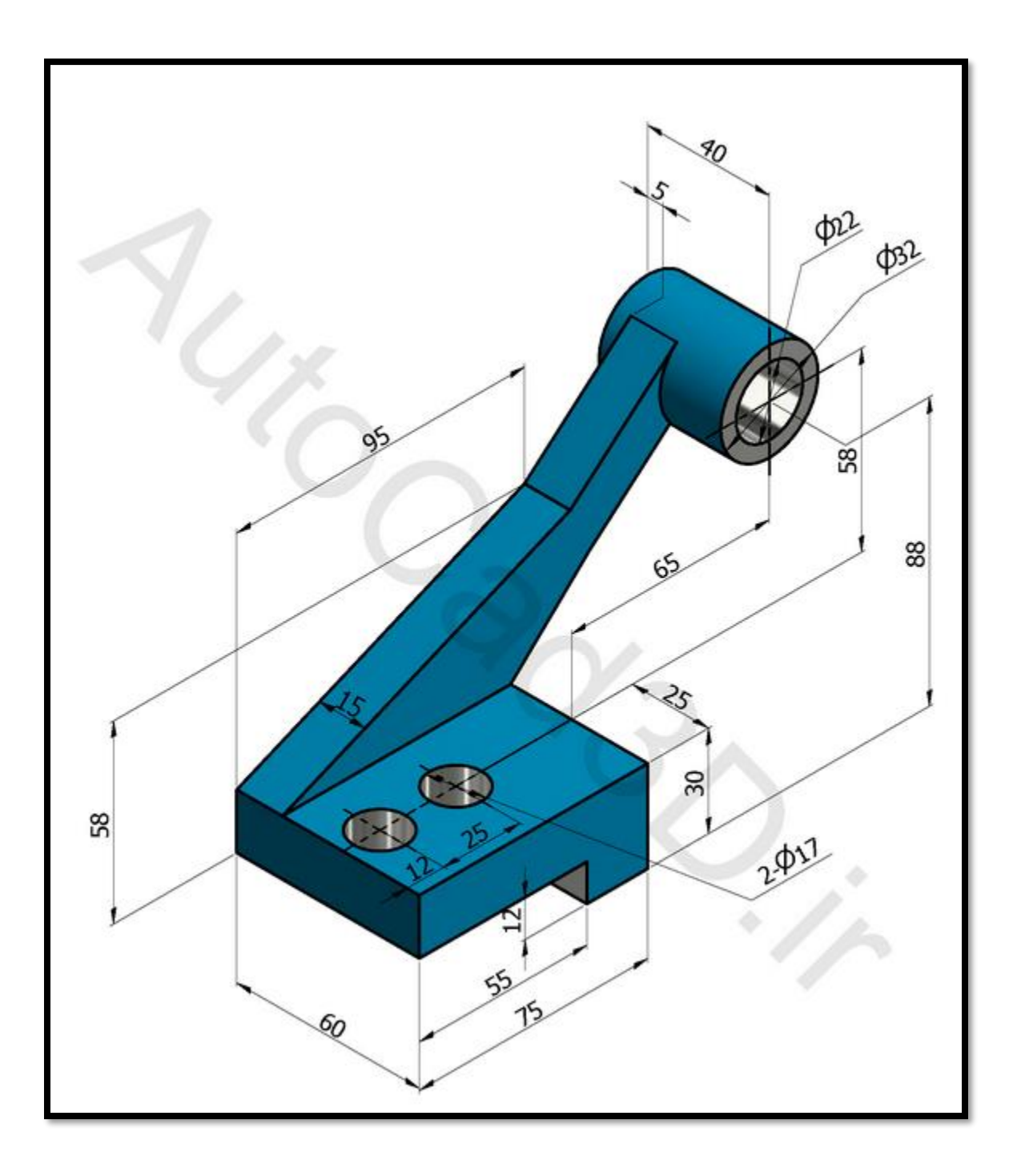